# <span id="page-0-0"></span>第二课:替换Smartbi文件

1.说明

Smartbi插件可以方便的替换Smartbi原有的文件,包括图片、样式、HTML、JSP和JS文件等。

 当需要替换原有的文件时,在插件中建立与该文件在smartbi.war包中一致的目录结构,在该 目录中建立同名的文件。Smartbi会优先加载插件中的文件。

#### 替换文件最常用的场景:

- 通过替换图片及样式来改变Smartbi的皮肤。
- 通过替换HTML文件来改变Smartbi的布局。

关于如何查找定位对应图片、css或js,请见[Smartbi前端框架介绍及调试定位入门。](https://history.wiki.smartbi.com.cn/pages/viewpage.action?pageId=52626438)

<span id="page-0-1"></span>2.替换图片文件

### <span id="page-0-2"></span>2.1效果

Smartbi默认登录界面的背景图如下所示:

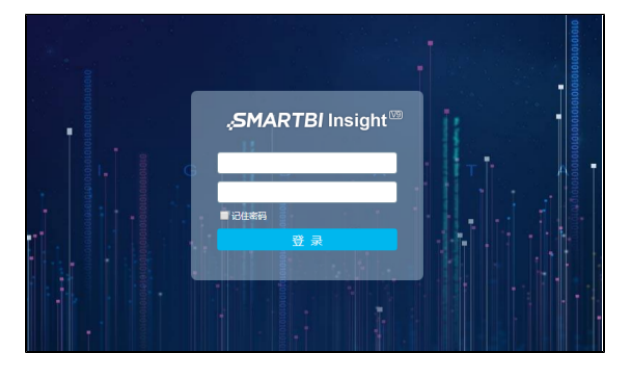

按某项目要求,需要将原登录界面修改为:

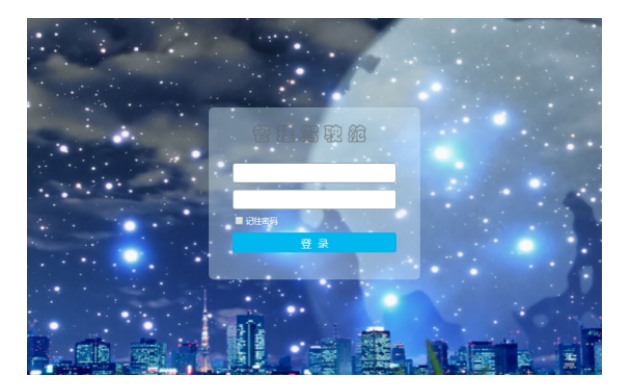

#### <span id="page-0-3"></span>2.2实现步骤

1、在smartbi.war包中找到登录背景图片所在目录:"smartbi.war\vision\img\login\"。

 2、把需要替换的背景图、输入框的LOGO图及登陆按钮图,分别命名为login\_bg\_default. jpg、logo.png、loginbutton\_zhCN.png。

 3、在插件包项目中按背景图文件在smartbi.war中的目录结构创建相同的目录,并把制作好的 三个图片文件放到该目录中。

4、将插件包项目打包为\*\*\*.ext,参照 [扩展包部署](https://history.wiki.smartbi.com.cn/pages/viewpage.action?pageId=52626485) 加载插件。

- 5、重启Smartbi应用服务器后,再次登录即可看到替换的效果。
- 5、示例代码下载 [ReplacePictureFile.rar](https://history.wiki.smartbi.com.cn/download/attachments/52626971/ReplacePictureFile.rar?version=1&modificationDate=1592555577000&api=v2)

## <span id="page-0-5"></span><span id="page-0-4"></span>3.替换css样式

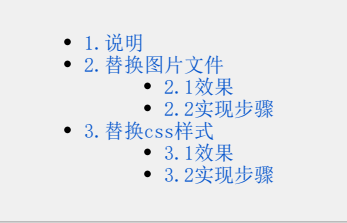

#### 3.1效果

 修改前: 图形 视图 增制 设置 汇总 参数 导出 打印 修改后: ← ACIB & TIME FRA ME MINI 435 MES MISS DI SHO FRA

## <span id="page-1-0"></span>3.2实现步骤

 1、在smartbi的插件包中vision\js\ext\目录创建文件:ConfigurationPatch.js,在文件中 指定项目使用的css文件。

逐视

```
var ConfigurationPatch = {
    extensionPoints: {
            css : [ 'vision/css/castc.css' ]
     }
};
```
2、在css文件中实现定制化的样式:直接覆盖已有的css样式即可,示例:替换报表的刷新按

钮

```
.queryview-toolbar-refresh {
        background: #ffffff url(../img/querygrid/refresh.png) no-repeat 
left
                 center;
}
```
3、示例代码下载 [ReplaceCSSStyle.rar](https://history.wiki.smartbi.com.cn/download/attachments/52626971/ReplaceCSSStyle.rar?version=2&modificationDate=1592557147000&api=v2)